# **brother**

# MFC-9440CN

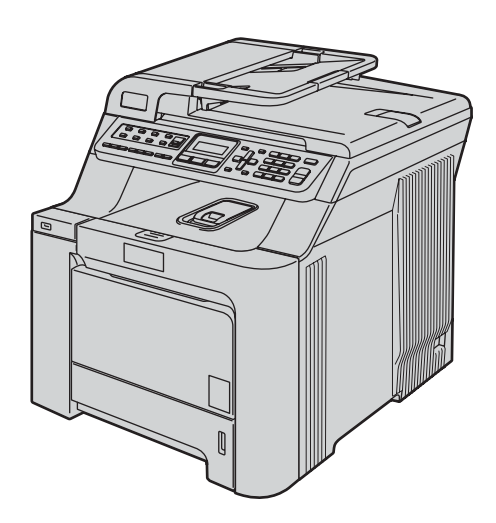

A készülék használata előtt üzemkész állapotba kell hoznia a hardverrészt és telepítenie kell az illesztőprogramot. A helyes összeállítás érdekében, illetve a telepítéssel kapcsolatos utasítások tanulmányozásához olvassa el ezt a "Gyors telepítési útmutatót".

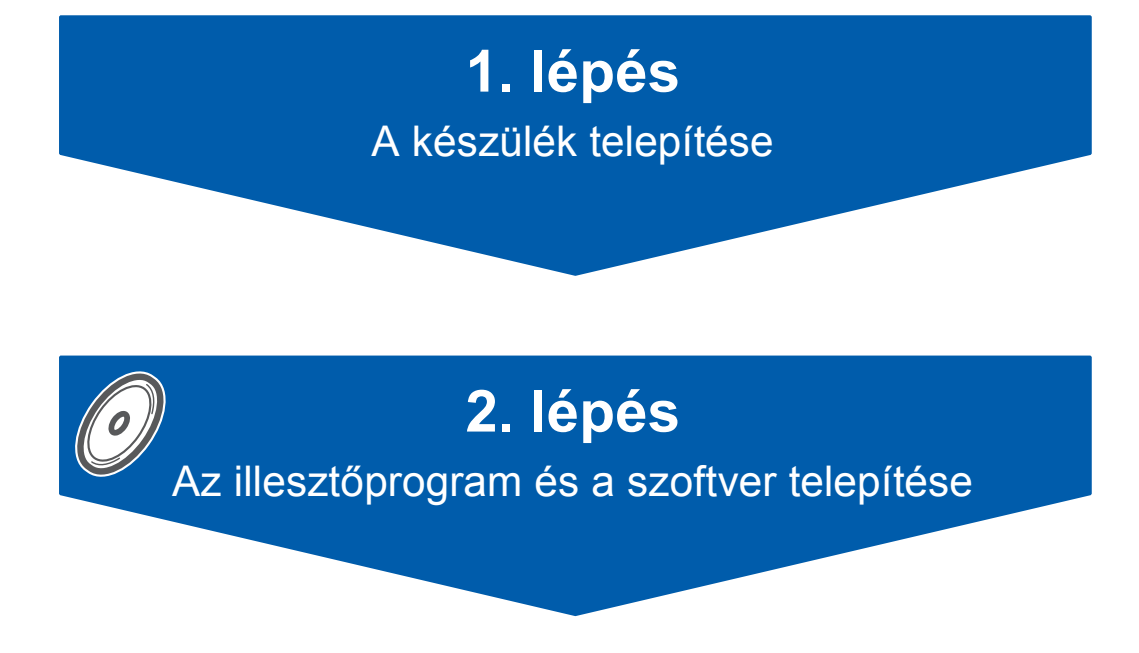

# **A telepítés ezzel befejeződött!**

Tartsa kéznél a "Gyors telepítési útmutatót" tartalmazó CD-ROM-ot, hogy szükség esetén könnyen elérhető legyen.

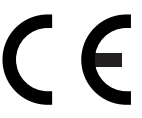

# **<sup>1</sup> Az útmutatóban előforduló szimbólumok**

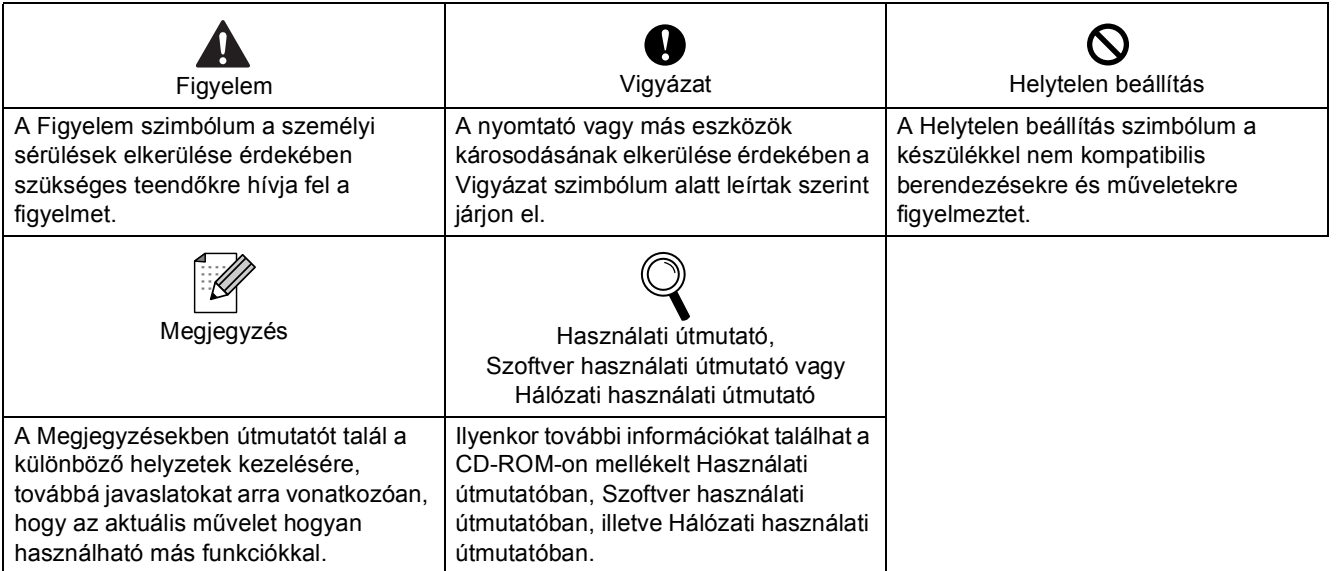

# **1. lépés – [A készülék telepítése](#page-3-1)**

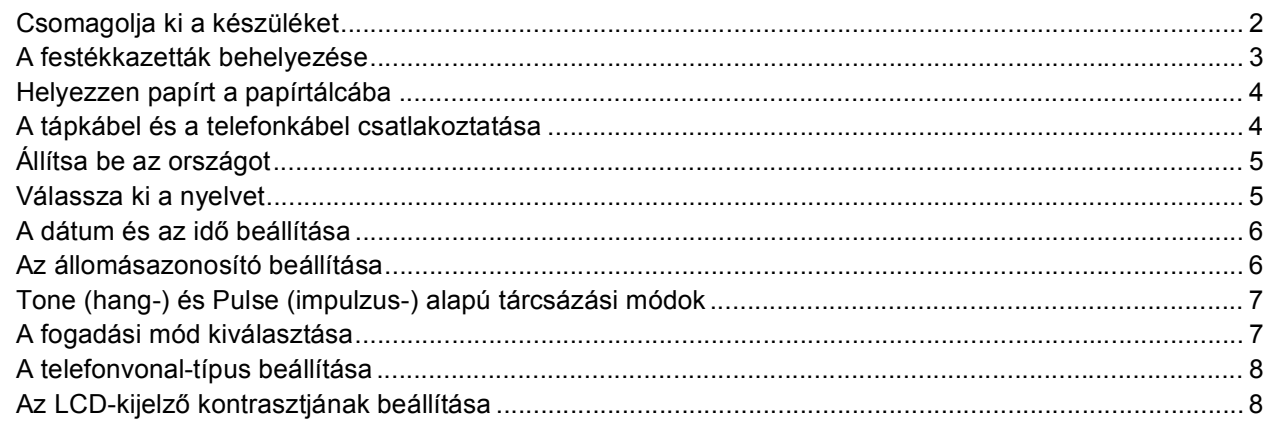

# **2. lépés – Az illesztő[program és a szoftver telepítése](#page-10-0)**

#### **Windows®**

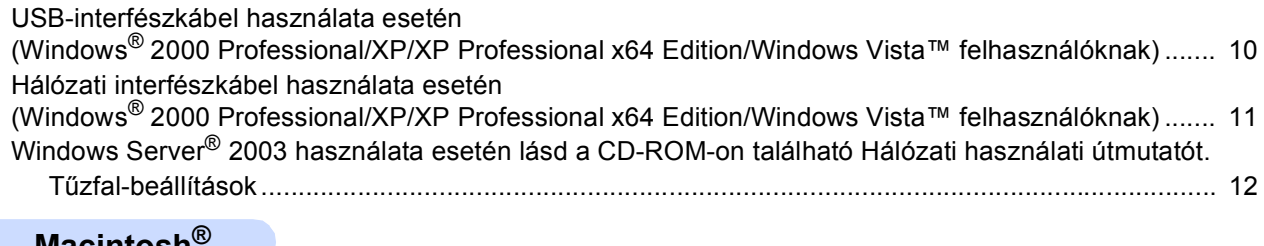

#### **Macintosh®**

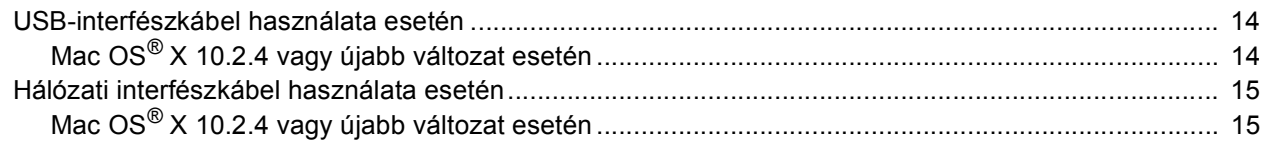

# **Kiegészítő[k és fogyóeszközök](#page-18-0)**

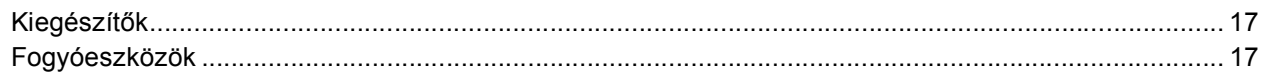

# **Megjegyzés**

A készülék nehéz, a tömege 33,0 kg (72,8 lb). A személyi sérülések elkerülése érdekében legalább két ember emelje meg a készüléket.

Ügyeljenek arra, nehogy becsípjék az ujjaikat, amikor leteszik a készüléket.

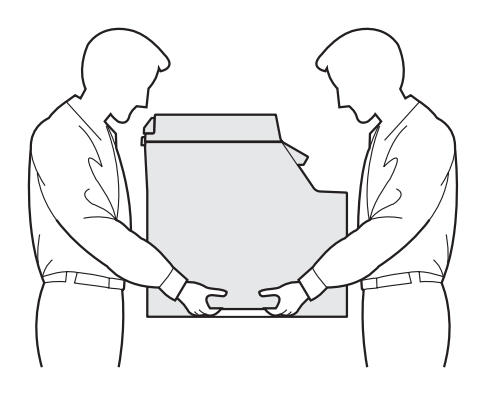

<span id="page-3-2"></span><span id="page-3-1"></span><span id="page-3-0"></span>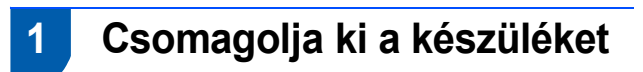

#### **FONTOS**

**Őrizze meg a kartondobozt és az összes csomagolóanyagot arra az esetre, ha a készülék elszállítására kerülne sor.**

#### **Helytelen beállítás**

**Egyelőre NE dugja be a tápkábelt a fali aljzatba.**

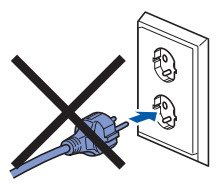

- 1 Távolítsa el a rögzítőszalagot a készülék burkolatáról.
- 2 Nyomja meg az előlap nyitógombját, és nyissa ki az előlapot.

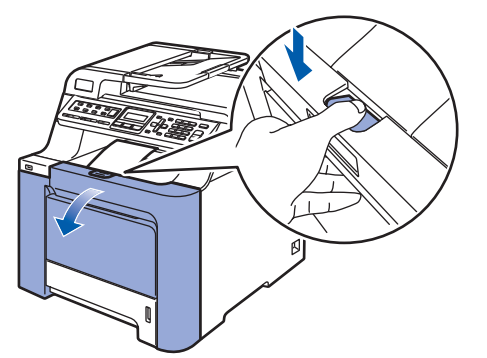

3 Az ábrán látható módon távolítsa el a négy narancsszínű rögzítőelemet.

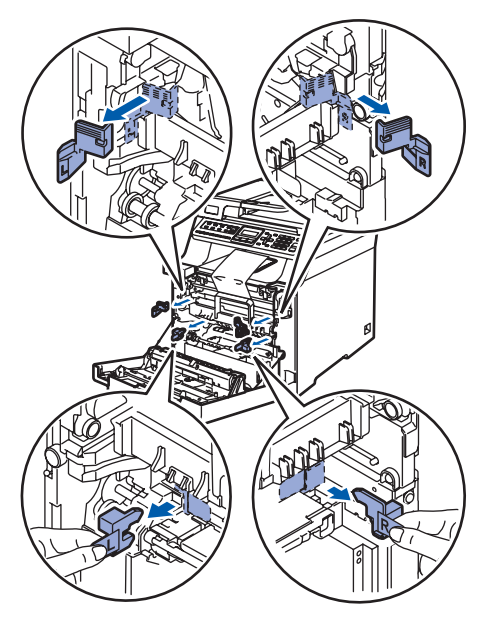

**4** Fogja meg a dobegység zöld színű fogantyúját. Emelje meg a dobegységet, és húzza maga felé ütközésig.

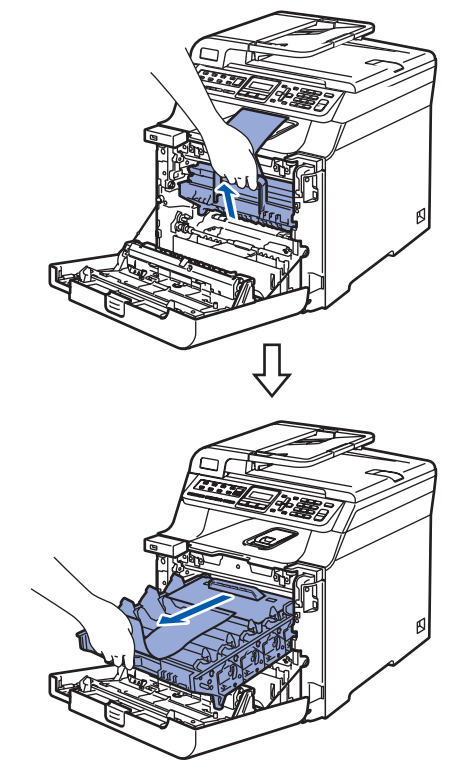

5 Vegye ki az ábrán látható narancsszínű csomagolóbetétet.

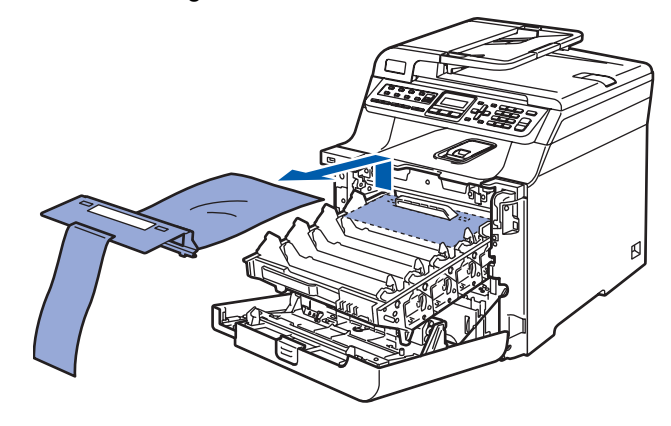

# **A készülék telepítése**

### <span id="page-4-0"></span> **2 A festékkazetták behelyezése**

<span id="page-4-1"></span><sup>1</sup> Csomagolja ki a festékkazettákat, és oldalirányban mozgatva néhányszor rázza meg finoman mindegyiket.

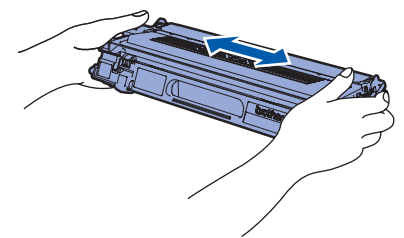

2 Tépje le a védőfedelet.

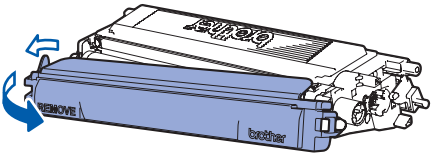

<span id="page-4-2"></span>3 A fogantyúnál fogva csúsztassa a festékkazettát a dobegységbe. Ügyeljen arra, hogy a kazetta színe egyezzen meg a dobegységen lévő címkén feltüntetett színnel. Miután helyére illesztette a festékkazettát, hajtsa le a fogantyúját (1).

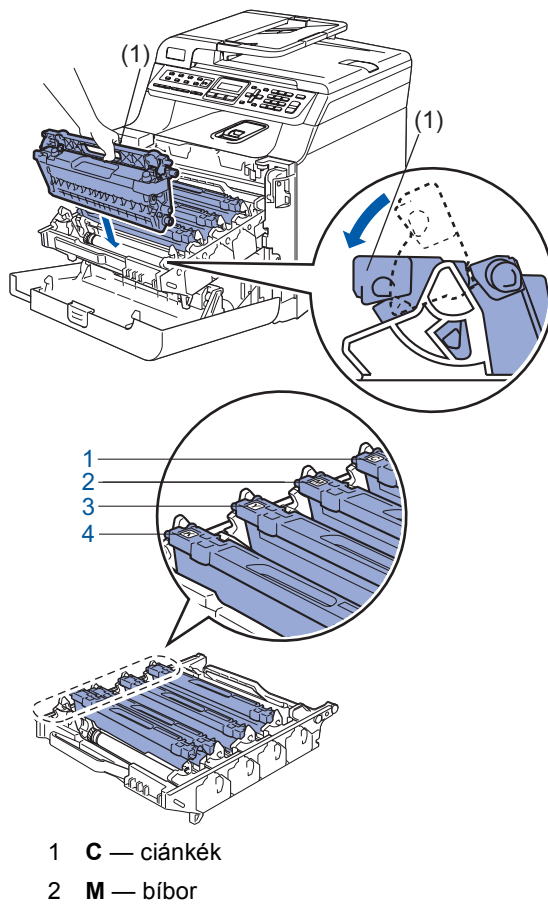

- 3 **Y** sárga
- 4 **K** fekete
- 4 Ismételje meg az [1](#page-4-1) [3](#page-4-2). lépéseket a további festékkazettákkal is.
- 

5 Helyezze vissza a dobegységet a készülékbe.

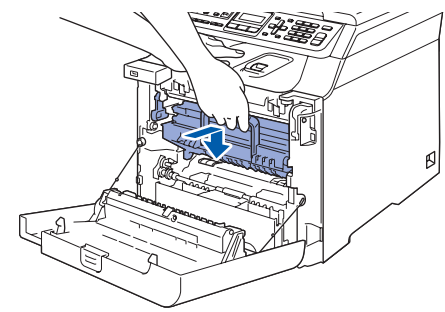

6 Zárja vissza a készülék előlapját.

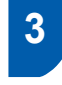

<span id="page-5-0"></span> **3 Helyezzen papírt a papírtálcába**

1 Húzza ki teljesen a papírtálcát a készülékből.

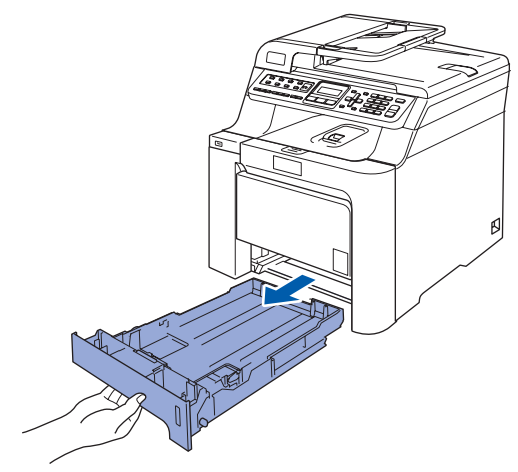

2 Miközben lenyomja a zöld színű papírvezetőkioldókart (1), igazítsa a papírvezetőket a papír méretéhez. Ellenőrizze, hogy a papírvezetők megfelelően rögzített helyzetben legyenek.

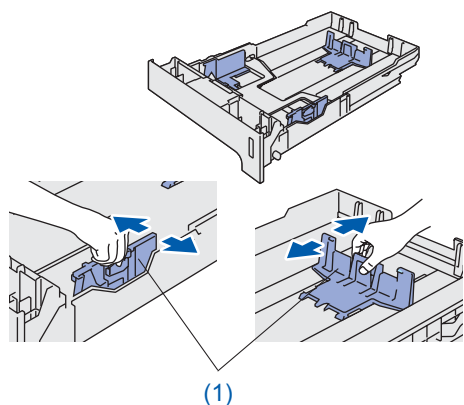

- Pörgesse át a papírköteget, így elkerülheti a papírelakadást és a hibás betöltést.
- 4 Helyezze a papírt a papírtálcába. Ellenőrizze, hogy a papírlap nem gyűrődött-e fel a tálcában, és a legfelső lap a maximum jelzés alatt van-e.

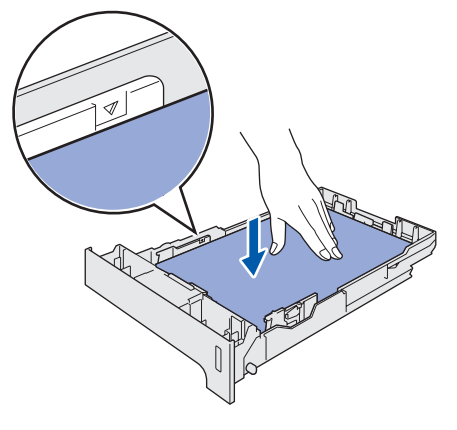

5 Határozott mozdulattal tolja vissza a papírtálcát.

# <span id="page-5-1"></span> **4 A tápkábel és a telefonkábel csatlakoztatása**

**1** Győződjön meg arról, hogy a készülék tápkapcsolója kikapcsolt helyzetben van. Távolítsa el a tápkábel bemeneti csatlakozóját borító címkét.

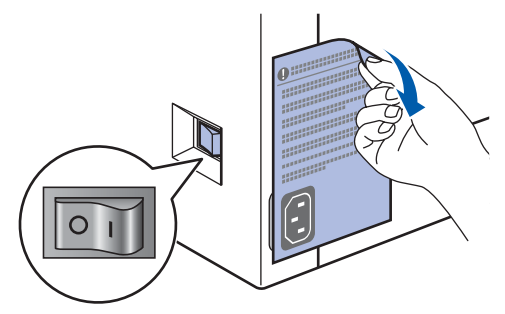

- 2 Csatlakoztassa a tápkábelt a készülékhez.
- 3 Csatlakoztassa a tápkábelt a fali aljzathoz. Kapcsolja be a készüléket.

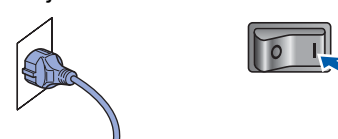

4 Csatlakoztassa a telefonkábel egyik végét a készülék **LINE** felirattal jelölt aljzatához, míg a másik végét a moduláris fali aljzathoz.

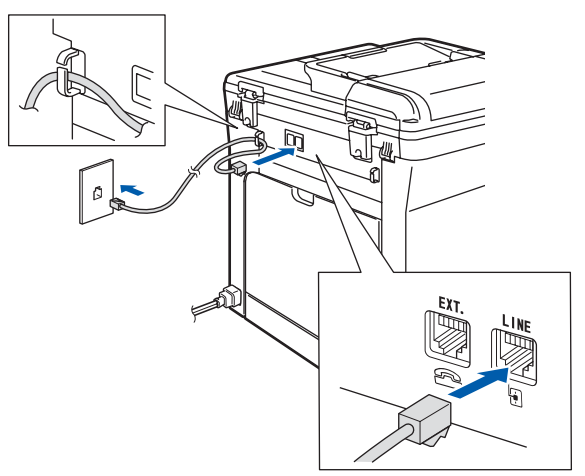

#### **FIGYELEM**

- A készüléket földelt fali aljzathoz kell csatlakoztatni.
- Mivel a készülék földelése a fali aljzaton keresztül valósul meg, a telefonhálózatban esetlegesen fellépő veszélyes túlfeszültség elleni óvintézkedésként ne húzza ki a tápkábelt a készülékből, ha a készülék a telefonhálózathoz csatlakozik. Saját védelme érdekében hasonló módon járjon el, ha át szeretné helyezni a készüléket: mindig először a telefonvonalat válassza le, és csak ezt követően a tápkábelt.

#### **Megjegyzés**

*Ha a telefonvonalat egy külső telefonkészülékkel osztja meg, akkor az alábbiak szerint csatlakoztassa a kábelt.*

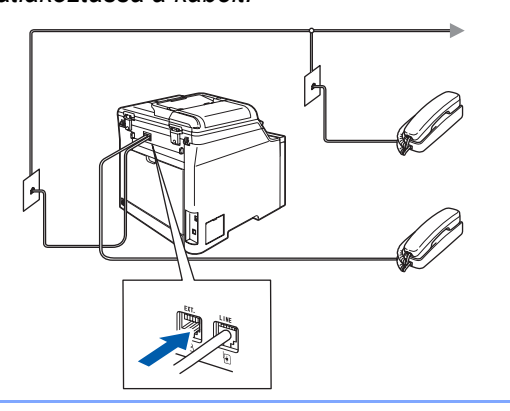

### **Megjegyzés**

*Ha a telefonvonalat egy külső üzenetrögzítővel osztja meg, a kábel csatlakoztatását a következő módon végezze el.*

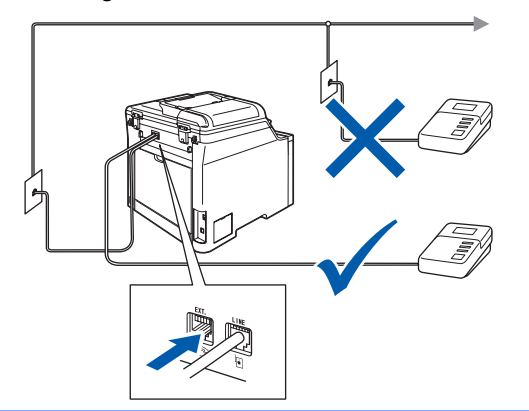

*Állítsa a fogadási módot a következőre: Külsö Tel/Ü.R..*

# <span id="page-6-0"></span> **5 Állítsa be az országot**

Ahhoz, hogy a berendezés megfelelően működjön a helyi telekommunikációs vonalon, be kell állítani a megfelelő országot.

Ellenőrizze, hogy csatlakoztatta-e a tápkábelt a fali aljzathoz. Nyomja meg a **OK** gombot.

Set Country Press OK Key

<span id="page-6-3"></span>2 A és gombok segítségével válassza ki az országot

(Österreich, Ceska republika, Magyarország, POLSKA, България, România, Slovensko vagy Others).

Magyarország Select  $\Lambda$  or OK

- **3** Ha az LCD-kijelzőn a kívánt ország neve látható, nyomja meg az **OK** gombot.
- 4 Az LCD-kijelzőn meg kell erősítenie, hogy a megfelelő országot választotta ki.

Magyarország? 1.Igen 2.Nem

5 Ha az LCD-kijelzőn a megfelelő ország látható, nyomja meg az **1** gombot, és folytassa a [6](#page-6-2) lépéssel.

Ellenkező esetben nyomja meg a **2** gombot, és a [2](#page-6-3) lépéstől újrakezdve a műveletet válassza ki a megfelelő országot.

<span id="page-6-2"></span>**6** Ezt követően az LCD-kijelzőn 2 másodpercig az Elfogadva üzenet látható, majd a készülék automatikusan újraindul. Az újraindítást követően az LCD-kijelzőn a Kérem várjon üzenet jelenik meg.

# <span id="page-6-1"></span> **6 Válassza ki a nyelvet**

Az LCD-kijelző üzenetei Angol helyett az Ön anyanyelvén is megjeleníthetők.

- 1 Nyomja meg a **Menu(Menü)** gombot.
- 2 Nyomja meg a **0** gombot.
- 3 Nyomja meg a **0** gombot.
- **4** A **és** gombok segítségével válassza ki a kívánt nyelvet.

Nyomja meg az **OK** gombot.

5 Nyomja meg a **Stop/Exit(Stop/Kilépés)** gombot.

# <span id="page-7-0"></span> **7 A dátum és az idő beállítása**

A készülék kijelzi a dátumot és az időt, és amennyiben az állomásazonosítót beállította, feltünteti ezeket az elküldött faxoldalakon is.

- <span id="page-7-2"></span>1 Nyomja meg a **Menu(Menü)** gombot.
- 2 Nyomja meg a **0** gombot.
- 3 Nyomja meg a **2** gombot.
- **4** Írja be a tárcsázófelületen az év utolsó két számjegyét, majd nyomja meg az **OK** gombot.

#### Idö&dátum Év:2007

(Például 2007 esetén nyomja meg a **0**, majd a **7** gombot.)

5 A tárcsázófelületen írja be két számjeggyel a hónapot, majd nyomja meg az **OK** gombot.

> Idö&dátum Hónap:03

(Például március esetén a **0** és **3** számjegyeket adja meg.)

6 Két számjeggyel adja meg, hogy az adott hónap hányadik napja van, majd nyomja meg az **OK** gombot.

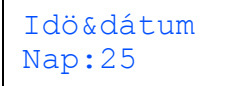

(A fenti példához nyomja meg a **2**, majd az **5** gombot.)

Adja meg a tárcsázófelületen az időt 24 órás formátumban, majd nyomja meg az **OK** gombot.

> Idö&dátum Idő:15:25

(Például délután 3:25 esetén az **1**, **5**, **2**, **5** gombokat nyomja le.)

8 Nyomja meg a **Stop/Exit(Stop/Kilépés)** gombot.

### **Megjegyzés**

*Ha hibásan adta meg valamelyik adatot, nyomja meg a Stop/Exit(Stop/Kilépés) gombot, és kezdje újra a műveletsort az* **[1](#page-7-2)** *lépéstől.*

### <span id="page-7-1"></span> **8 Az állomásazonosító beállítása**

Tárolja el a készülékben a nevét és faxszámát, hogy ezek megjelenjenek az összes elküldött faxoldalon.

- 1 Nyomja meg a **Menu(Menü)** gombot.
- 2 Nyomja meg a **0** gombot.
- 3 Nyomja meg a **3** gombot.
- 4 Adja meg a faxszámát (legfeljebb 20 számjegy) a tárcsázófelületen, majd nyomja meg az **OK** gombot.

Áll.azonosító. Fax:

5 Adja meg a telefonszámát (legfeljebb 20 számjegy) a tárcsázófelületen, majd nyomja meg az **OK** gombot. A nemzetközi hívószámformátumhoz szükséges "+" jel beírásához a \* gombot használja. Például az Egyesült Királyság "+44" nemzetközi hívószámának beírásához nyomja meg a **l**, **4**, **4** gombokat, majd adja meg a szám többi részét.

> Áll.azonosító. Tel:+44XXXXXXXXX

6 A tárcsázófelületen írja be a nevét (legfeljebb 20 karakter), majd nyomja meg az **OK** gombot.

> Áll.azonosító. Név:

### **Megjegyzés**

*A név megadásához használja az alábbi táblázatot.*

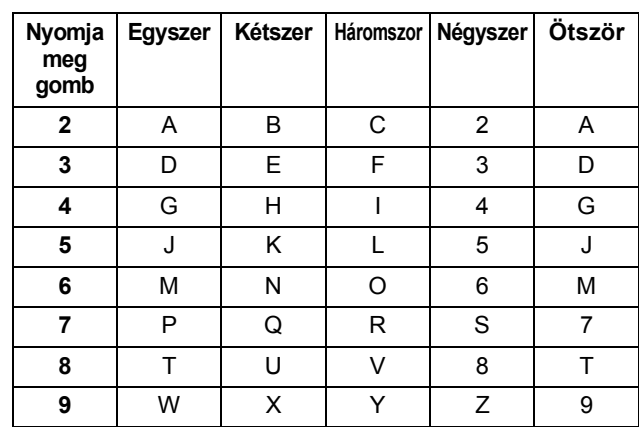

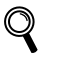

*További részletek a Használati útmutató "Szöveg beírása" fejezetében találhatók.*

7 Nyomja meg a **Stop/Exit(Stop/Kilépés)** gombot.

### <span id="page-8-0"></span> **9 Tone (hang-) és Pulse (impulzus-) alapú tárcsázási módok**

A készülék gyári beállítása a Tone tárcsázási mód. Amennyiben telefonszolgáltatója csak impulzusalapú (kör-) tárcsázást biztosít, át kell állítania a készülék tárcsázási módját.

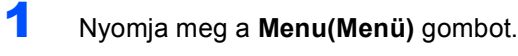

- 2 Nyomja meg a **0** gombot.
- 3 Nyomja meg a **4** gombot.
- **4** A **és** gombok segítségével válassza ki az Impulzus (illetve a Hang) beállítást. Nyomja meg az **OK** gombot.
- 5 Nyomja meg a **Stop/Exit(Stop/Kilépés)** gombot.

# <span id="page-8-1"></span> **10 A fogadási mód kiválasztása**

#### Négy fogadási mód közül lehet választani:

Csak fax, Fax/Tel, Kézi és Külsö Tel/Ü.R.. Válassza ki az Önnek legmegfelelőbb Vételi mód beállítást.

Szeretné kihasználni készüléke "telefon" funkcióit (ha elérhető), vagy esetleg a készülékkel azonos vonalra kapcsolt külső telefont vagy külső telefonos üzenetrögzítőt?  $\overline{\phantom{a}}$  Igen Nem Külső kezelői beszélőkészlete hangüzenet funkcióját használja?  $\stackrel{\cdot}{\blacktriangleright}$  Nem Kívánja, hogy a berendezés a fax-és telefonhívásokat automatikusan kezelje? Csak fax A multifunkcionális készülék automatikusan fax hívásként fogad minden hívást. Igen Fax/Tel Készüléke felügyeli a vonalat és automatikusan minden hívást megválaszol. Ha a hívás nem faxüzenet, a telefon fog csörögni, hogy Ön a hívást fogadhassa. Nem  $\blacktriangleright$  Kézi Ön felügyeli a vonalat és minden egyes hívást Önnek kell fogadnia. Igen  $\blacktriangleright$  Külsö Tel/Ü.R. A külső üzenetrögzítő (TAD) automatikusan fogadja a hívásokat. A hangüzeneteket a külső TAD rögzíti. A fax üzeneteket kinyomtatja. 1 Nyomja meg a **Menu(Menü)** gombot. 2 Nyomja meg a **0** gombot. 3 Nyomja meg az **1** gombot.  $\left| \begin{array}{cc} 4 & A \end{array} \right|$  a megfelelő üzemmódot a $\left| \begin{array}{cc} 6 & B \end{array} \right|$  gombok segítségével választhatja ki. Nyomja meg az **OK** gombot. 5 Nyomja meg a **Stop/Exit(Stop/Kilépés)**

gombot.

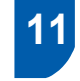

#### <span id="page-9-0"></span> **11 A telefonvonal-típus beállítása**

Ha a készüléket olyan telefonvonalra köti, amely a faxküldéshez és faxfogadáshoz PABX- (PBX-) vagy ISDN-szolgáltatást biztosít, módosítani kell a Telefonvonal-típus beállítást. Ehhez végezze el az alábbi lépéseket.

- 1 Nyomja meg a **Menu(Menü)** gombot.
- 2 Nyomja meg a **0** gombot.
- 3 Nyomja meg a **6** gombot.
- **4** A **és** gombok segítségével válassza ki a PBX, az ISDN vagy a Normál beállítást. Nyomja meg az **OK** gombot.
- 5 A és gombok segítségével válassza a

Be vagy a Mindig beállítást, majd nyomja meg az **OK** gombot.

#### **Megjegyzés**

- *Amennyiben a Be opciót választotta, a Tel/R gomb megnyomását követően kap külső vonalat (a kijelzőn ilyenkor a "!" szimbólum jelenik meg).*
- *Ha a Mindig beállítást választotta, a külső vonalhoz nem szükséges megnyomnia a Tel/R gombot.*
- 6 Az **1** vagy a **2** gomb segítségével válassza ki az 1.Csere vagy a 2.Kilép lehetőséget.

Kövesse az alábbiakat:

- amennyiben az 1. Csere lehetőséget választotta, folytassa a **[7](#page-9-2)** lépéssel;
- ha a 2.Kilép lehetőséget választotta, ugorjon a **[8](#page-9-3)** lépésre.

#### **Megjegyzés**

*Az alapértelmezett beállítás a "!". Ha megnyomja a Tel/R gombot, az LCD-kijelzőn a "!" szimbólum jelenik meg.*

<span id="page-9-2"></span>7 Adja meg az előhívószámot (legfeljebb 5 számjegy) a tárcsázófelületen, majd nyomja meg az **OK** gombot.

#### **Megjegyzés**

*Használhatja a számjegyeket 0-tól 9-ig, valamint a # ,* l *és ! szimbólumokat. (A "!" beírásához nyomja meg a Tel/R gombot.)* 

<span id="page-9-3"></span>8 Nyomja meg a **Stop/Exit(Stop/Kilépés)** gombot.

# <span id="page-9-1"></span> **12 Az LCD-kijelző kontrasztjának beállítása**

A kontraszt módosításával sötétebbé vagy világosabbá teheti az LCD-kijelzőt.

- 1 Nyomja meg a **Menu(Menü)** gombot.
- 2 Nyomja meg az **1** gombot.
- 3 Nyomja meg a **8** gombot.
- 4 A kontraszt növeléséhez nyomja meg a gombot.

#### **—VAGY—**

A kontraszt csökkentéséhez nyomja meg a gombot.

Nyomja meg az **OK** gombot.

5 Nyomja meg a **Stop/Exit(Stop/Kilépés)** gombot.

# <span id="page-10-0"></span>**Az illesztőprogram és a szoftver telepítése 2. lépés**

Kövesse az itt megadott utasításokat az operációs rendszerének és interfészének megfelelően. A legújabb illesztőprogramok, dokumentációk letöltésére, valamint problémájára a legmegfelelőbb megoldás kiválasztása érdekében látogassa meg a Brother Solutions Center weboldalát [http://solutions.brother.com,](http://solutions.brother.com) amely akár közvetlenül is elérhető CD-ROM-ról / illesztőprogramból.

#### **Windows®**

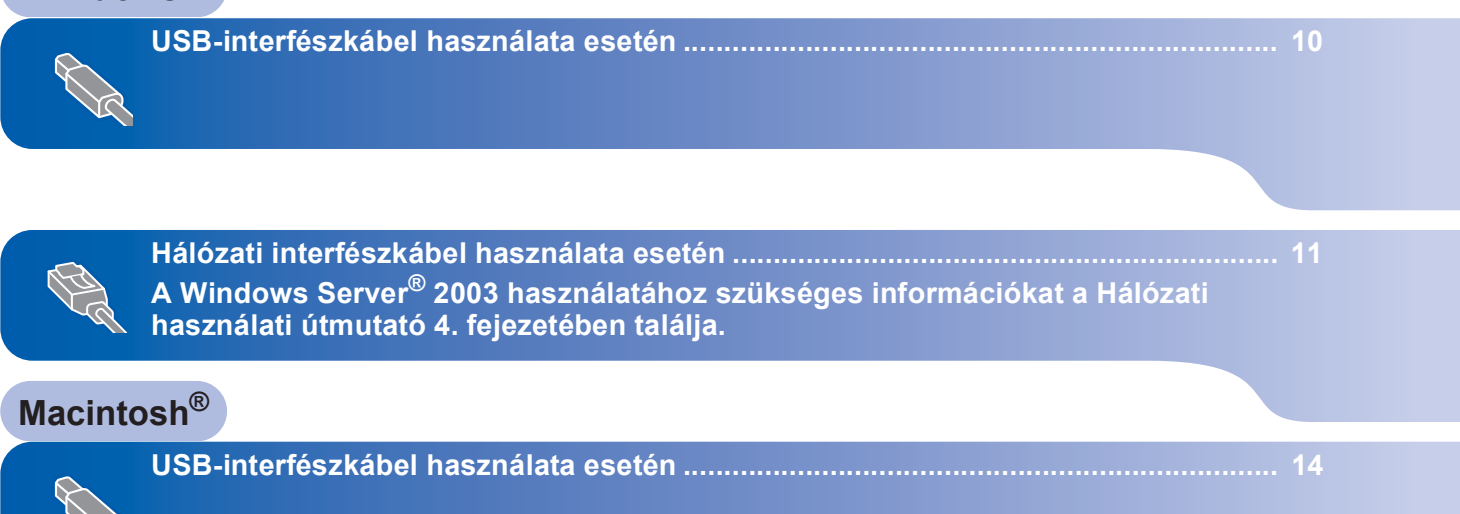

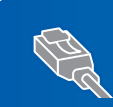

**[Hálózati interfészkábel használata esetén ................................................................... 15](#page-16-0)**

#### **Az illesztőprogram és a szoftver telepítése 2. lépés**

### <span id="page-11-0"></span>**<sup>1</sup> USB-interfészkábel használata esetén (Windows® 2000 Professional/XP/XP Professional x64 Edition /Windows Vista™ felhasználóknak)**

- 1 Kapcsolja ki a készüléket és húzza ki a fali alizatból a készülék tápvezetékét. Az interfészkábelt is húzza ki a számítógépből, ha már csatlakoztatta.
- 2 Kapcsolja be a számítógépet. (Rendszergazdai jogosultságokkal rendelkező felhasználóként kell bejelentkeznie.)
- $3$  Helyezze a Windows<sup>®</sup> operációs rendszerhez mellékelt CD-ROM-ot a meghajtóba. Kövesse a képernyőn megjelenő utasításokat.

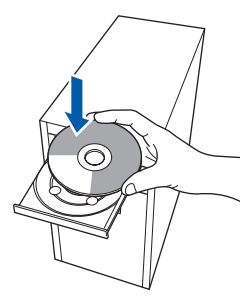

- **4** Megjelenik a képernyőn a CD-ROM főmenüje. Kattintson az **MFL-Pro Suite telepítése** opcióra.
- 5 Miután elolvasta és elfogadta a ScanSoft™ PaperPort™ 11SE licenszmegállapodást, kattintson az **Igen** gombra.
- 6 A Brother MFL-Pro Suite szoftverlicencszerződést tartalmazó ablak megjelenését követően kattintson az **Igen** gombra, ha elfogadja a szoftverlicenc-szerződést.
- 7 Válassza ki a **Helyi csatlakozás** lehetőséget, majd kattintson a **Tovább** gombra. A telepítés folytatódik.
- 8 Amikor megjelenik ez az ablak, csatlakoztassa az USB-kábelt a számítógépéhez, majd a készülékhez.

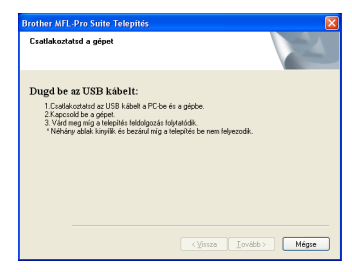

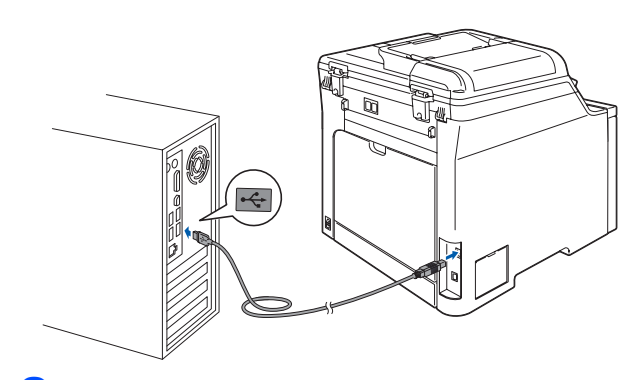

**9** Csatlakoztassa a tápvezetéket a fali aljzathoz. Kapcsolja be a készüléket. A Brother illesztőprogramok telepítése automatikusan elindul. **A telepítőablakok egymás után jelennek meg. Legyen türelemmel.**

#### **Helytelen beállítás**

**Egyik telepítőablakot se zárja be a telepítés során.**

- 10 Ha az online regisztrációs ablak jelenik meg, válassza ki a megfelelő opciót, és kövesse a képernyőn megjelenő utasításokat.
- A számítógép újraindításához kattintson a **Befejezés** gombra. (A számítógép újraindítását követően rendszergazdai jogosultságokkal rendelkező felhasználóként kell bejelentkeznie.)

#### **Megjegyzés**

*XML Paper Specification Printer Driver Az XML Paper Specification Printer Driver a legalkalmasabb nyomtató illesztőprogram, amennyiben olyan alkalmazásokból nyomtat, amelyek XML Paper Specification dokumentumokat használnak. A legfrissebb illesztőprogramot a Brother Solutions Centeren keresztül tudja letölteni [http://solutions.brother.com.](http://solutions.brother.com)*

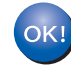

**Sikeresen telepítette az MFL-Pro Suite csomagot, mely a nyomtató és a szkenner illesztőprogramjait tartalmazza. A telepítés befejeződött.**

**Windows**

**Hálózat**

**®**

# <span id="page-12-0"></span>**<sup>2</sup> Hálózati interfészkábel használata esetén (Windows® 2000 Professional/XP/XP Professional x64 Edition /Windows Vista™ felhasználóknak)**

- 1 Kapcsolja ki a készüléket, és húzza ki a tápvezetéket a fali alizatból.
- 2 Csatlakoztassa a hálózati interfészkábelt a készülékhez, majd a hálózathoz.
- $\overline{3}$  Csatlakoztassa a tápvezetéket a fali alizathoz. Kapcsolja be a készüléket.
- 4 Kapcsolia be a számítógépet. (Rendszergazdai jogosultságokkal rendelkező felhasználóként kell bejelentkeznie.) Az MFL-Pro Suite telepítése előtt zárjon be minden alkalmazást.

#### **Megjegyzés**

*Ha személyes tűzfalat használ, telepítés előtt kapcsolja ki. A telepítést követően indítsa újra a személyes tűzfalat.*

**5** Helyezze be a mellékelt CD-ROM-ot a számítógép meghajtójába. Kövesse a képernyőn megjelenő utasításokat.

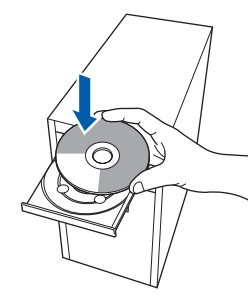

- 6 Megjelenik a képernyőn a CD-ROM főmenüje. Kattintson az **MFL-Pro Suite telepítése** opcióra.
- 7 Miután elolvasta és elfogadta a ScanSoft™ PaperPort™ 11SE licenszmegállapodást, kattintson az **Igen** gombra.
- 8 A Brother MFL-Pro Suite szoftverlicencszerződést tartalmazó ablak megjelenését követően kattintson az **Igen** gombra, ha elfogadja a szoftverlicenc-szerződést.
- 9 Válassza ki a **Hálózati csatlakozás** lehetőséget, majd kattintson a **Tovább** gombra. Kövesse a képernyőn megjelenő utasításokat.

10 A Brother illesztőprogramok telepítése automatikusan elindul. **A telepítőablakok egymás után jelennek meg. Legyen türelemmel.**

#### **Helytelen beállítás**

**Egyik telepítőablakot se zárja be a telepítés során.**

- 11 Ha a Brother és ScanSoft online regisztrációs ablaka jelenik meg, válassza ki a megfelelő opciót, és kövesse a képernyőn megjelenő utasításokat.
- 12 A számítógép újraindításához kattintson a **Befejezés** gombra. (A számítógép újraindítását követően

rendszergazdai jogosultságokkal rendelkező felhasználóként kell bejelentkeznie.)

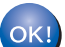

#### **Az MFL-Pro Suite telepítése befejeződött.**

#### **Megjegyzés**

- *• XML Paper Specification Printer Driver Az XML Paper Specification Printer Driver a legalkalmasabb nyomtató illesztőprogram, amennyiben olyan alkalmazásokból nyomtat, amelyek XML Paper Specification dokumentumokat használnak. A legfrissebb illesztőprogramot a Brother Solutions Centeren keresztül tudja letölteni [http://solutions.brother.com.](http://solutions.brother.com)*
- *A telepítést követően amint meggyőződött arról, hogy lehet nyomtatni, indítsa újra a személyes tűzfalat.*
- *Előfordulhat, hogy a tűzfal beállításai nem engedélyezik a hálózati szkenneléshez és nyomtatáshoz szükséges hálózati kapcsolatot. A Windows® tűzfal konfigurálásához kövesse a következő oldalon található utasításokat. Ha személyes tűzfalat használ, tanulmányozza a szoftver felhasználói útmutatóját vagy lépjen kapcsolatba a szoftver gyártójával.*

# <span id="page-13-0"></span>**Tűzfal-beállítások**

Előfordulhat, hogy a tűzfal beállításai nem engedélyezik a hálózati szkenneléshez és nyomtatáshoz szükséges hálózati kapcsolatot. Amennyiben Windows® tűzfalat használ, kövesse a Windows<sup>®</sup> XP SP2 vagy Windows Vista™ használatára vonatkozó utasításokat. Ha személyes tűzfalat használ, tanulmányozza a szoftver felhasználói útmutatóját vagy lépjen kapcsolatba a szoftver gyártójával.

- **Windows® XP SP2 használata esetén:**
	- 1 Kattintson a **Start** gombra, válassza ki a **Vezérlőpult** pontot, azon belül a **Hálózati és internetes kapcsolatok**, majd a **Windows tűzfal** pontot. Győződjön meg arról, hogy a Windows tűzfal **Általános** fülén a Bekapcsolva opció van bejelölve.
	- 2 Kattintson a **Speciális** fülre, majd a **Beállítások...** gombra.
	- 3 Kattintson a **Hozzáadás** gombra.
	- 4 A hálózati szkennelést lehetővé tevő **54925**-ös port hozzáadásához az alábbi információkat kell megadnia:
		- 1. **A szolgáltatás leírása** mezőbe: - adjon meg valamilyen leírást, például "Brother szkenner".
		- 2. Az **Annak a számítógépnek a neve vagy IP-címe (pl.: 192.168.0.12), amelyen a szolgáltatás fut** mezőbe: - írja be a "Localhost" azonosítót.
		- 3. **A szolgáltatás külső portszáma** mezőbe: - írja be az "54925" portszámot.
		- 4. **A szolgáltatás belső portszáma** mezőbe: - írja be az "**54925**" portszámot.
		- 5. Győződjön meg arról, hogy az **UDP** opció van kiválasztva.
		- 6. Kattintson az **OK** gombra.
	- 5 Kattintson a **Hozzáadás** gombra.
	- 6 A hálózati PC-Fax-szolgáltatást lehetővé tevő **54926**-os port hozzáadásához az alábbi információkat kell megadnia:
		- 1. **A szolgáltatás leírása** mezőbe: - adjon meg valamilyen leírást, például "Brother PC-FAX".
		- 2. Az **Annak a számítógépnek a neve vagy IP-címe (pl.: 192.168.0.12), amelyen a szolgáltatás fut** mezőbe: - írja be a "Localhost" azonosítót.
		- 3. **A szolgáltatás külső portszáma** mezőbe: - írja be az "54926" portszámot.
		- 4. **A szolgáltatás belső portszáma** mezőbe: - írja be az "**54926**" portszámot.
		- 5. Győződjön meg arról, hogy az **UDP** opció van kiválasztva.
		- 6. Kattintson az **OK** gombra.
- 7 Ha továbbra is problémái vannak a hálózati kapcsolattal, kattintson a **Hozzáadás** gombra.
- 8 A hálózati szkennelést, a hálózati PC-Faxfogadást és a hálózati nyomtatást lehetővé tevő **137**-es port hozzáadásához az alábbi információkat kell megadnia:
	- 1. **A szolgáltatás leírása** mezőbe: adjon meg valamilyen leírást, például "Brother hálózati nyomtató".
	- 2. Az **Annak a számítógépnek a neve vagy IP-címe (pl.: 192.168.0.12), amelyen a szolgáltatás fut** mezőbe: - írja be a "Localhost" azonosítót.
	- 3. **A szolgáltatás külső portszáma** mezőbe: - írja be a "**137**" portszámot.
	- 4. **A szolgáltatás belső portszáma** mezőbe: - írja be a "137" portszámot.
	- 5. Győződjön meg arról, hogy az **UDP** opció van kiválasztva.
	- 6. Kattintson az **OK** gombra.
- 9 Győződjön meg arról, hogy hozzáadta és bejelölte az új beállításokat, majd kattintson az **OK** gombra.

**®**

**Windows**

**Hálózat**

**®**

- **Windows Vista™ használata esetén:**
	- 1 Kattintson a **Start** gombra, válassza ki a **Vezérlőpult** pontot, azon belül a **Hálózat és internet**, majd a **Windows tűzfal** pontot, ezt követően kattintson a **Beállítások módosítása** gombra. Győződjön meg arról, hogy a Windows tűzfal **Általános** fülén a Bekapcsolva opció van bejelölve.
	- 2 Amikor a **Felhasználói fiókok felügyelete**  képernyő jelenik meg, a következőket tegye.
		- Adminisztrátori jogosultsággal rendelkező felhasználó esetén: kattintson a **Folytatás** gombra.

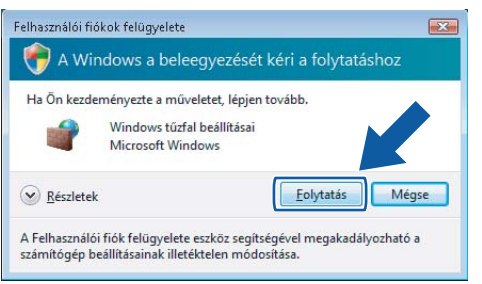

■ Adminisztrátori jogosultsággal nem rendelkező felhasználó esetén: adja meg az adminisztrátori jelszót, majd kattintson az **OK** gombra.

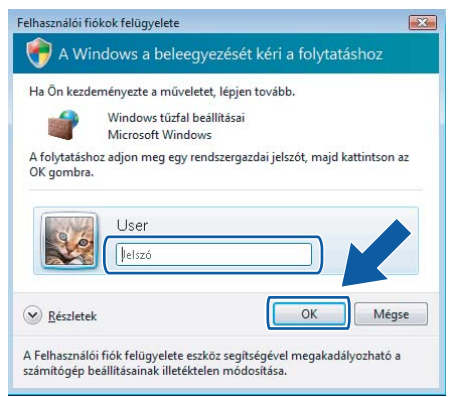

- 3 Győződjön meg arról, hogy a Windows tűzfal **Általános** fülén a Bekapcsolva opció van bejelölve.
- 4 Kattintson a **Kivételek** fülre.
- 5 Kattintson a **Port hozzáadása...** gombra.
- 6 A hálózati szkennelést lehetővé tevő **54925**-ös port hozzáadásához az alábbi információkat kell megadnia:
	- 1. A **Név** mezőbe: adjon meg valamilyen leírást, például "Brother szkenner".
	- 2. A Port száma mezőbe: adja meg az "54925" portszámot.
	- 3. Győződjön meg arról, hogy az **UDP** opció van kiválasztva. Ezt követően kattintson az **OK** gombra.
- 7 Kattintson a **Port hozzáadása...** gombra.
- 8 A hálózati PC-Fax-szolgáltatást lehetővé tevő **54926**-os port hozzáadásához az alábbi információkat kell megadnia:
	- 1. A **Név** mezőbe: adjon meg valamilyen leírást, például "Brother PC-Fax".
	- 2. A **Port száma** mezőbe: adja meg az "**54926**" portszámot.
	- 3. Győződjön meg arról, hogy az **UDP** opció van kiválasztva. Ezt követően kattintson az **OK** gombra.
- 9 Győződjön meg arról, hogy hozzáadta és bejelölte az új beállításokat, majd kattintson az **OK** gombra.
- 10 Ha továbbra is problémái vannak a hálózati kapcsolattal, például a hálózati szkennelés vagy nyomtatás során, jelölje be a **Fájl- és nyomtatómegosztás** négyzetet a Kivételek fülön, majd kattintson az **OK** gombra.

# **Az illesztőprogram és a szoftver telepítése 2. lépés Macintosh®**

# <span id="page-15-0"></span>**<sup>3</sup> USB-interfészkábel használata esetén**

# <span id="page-15-1"></span>**Mac OS® X 10.2.4 vagy újabb változat esetén**

- 1 Csatlakoztassa az USB-interfészkábelt előbb a számítógépéhez, majd a készülékhez.
- **2** Kapcsolja be Macintosh<sup>®</sup> számítógépet.
- $\boldsymbol{3}$  Helyezze a Macintosh<sup>®</sup> operációs rendszerhez mellékelt CD-ROM-ot a meghajtóba.

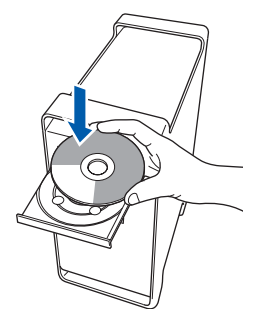

- 4 A telepítéshez kattintson kétszer az **Start Here OSX (OSX kezdje itt)** ikonra. Kövesse a képernyőn megjelenő utasításokat.
- 5 A Brother szoftver megkeresi a Brother készüléket. Ez idő alatt a következő képernyő látható.

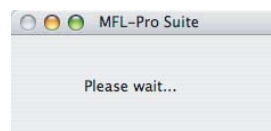

6 Amikor ez a képernyő megjelenik, kattintson az **OK** gombra.

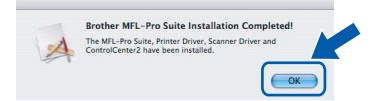

- **Mac OS® X 10.3.x vagy újabb változat esetén: Az MFL-Pro Suite, a Brother nyomtató és szkenner illesztőprogramjai, valamint a Brother ControlCenter2 telepítése befejeződött. Folytassa a** [11](#page-15-2) **lépéssel.**
- $\frac{1}{2}$  Mac OS<sup>®</sup> X 10.2.4-tól 10.2.8-ig felhasználóknak: Kattintson az **Add (Hozzáadás)** elemre.
- 8 Válassza az **USB** lehetőséget.

 $\alpha$ 

9 Válassza ki a kívánt modell nevét, majd kattintson az **Add (Hozzáadás)** gombra.

- 10 Kattintson a **Print Center (Nyomtatási központ)**, majd a **Quit Print Center (Kilépés a nyomtatási központból)** elemekre.
- **Az MFL-Pro Suite, a Brother nyomtató és**  OK! **szkenner illesztőprogramjai, valamint a Brother ControlCenter2 telepítése befejeződött.**
- <span id="page-15-2"></span>11 A Presto!® PageManager® telepítéséhez kattintson kétszer a **Presto! PageManager** ikonra, és kövesse a képernyőn megjelenő utasításokat.

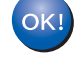

**A Presto!® PageManager® program telepítése befejeződött.**

**®**

# <span id="page-16-0"></span>**<sup>4</sup> Hálózati interfészkábel használata esetén**

# <span id="page-16-1"></span>**Mac OS® X 10.2.4 vagy újabb változat esetén**

- **1 Csatlakoztassa a hálózati interfészkábelt a** készülékhez, majd a hálózathoz.
- $\mathbf{Z}$  Kapcsolja be Macintosh<sup>®</sup> számítógépet.
- $\bf{3}$  Helyezze a Macintosh® operációs rendszerhez mellékelt CD-ROM-ot a meghajtóba.

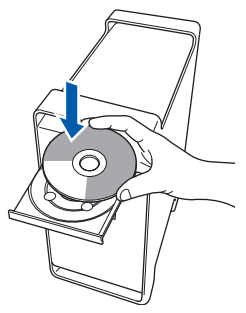

- 4 A telepítéshez kattintson kétszer az **Start Here OSX (OSX kezdje itt)** ikonra. Kövesse a képernyőn megjelenő utasításokat.
- 5 A Brother szoftver megkeresi a Brother készüléket. Ez idő alatt a következő képernyő látható.

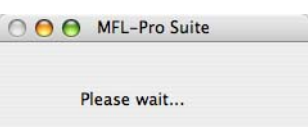

#### **Megjegyzés**

*• Ha a készüléket hálózati használatra állították be, válassza ki a készüléket a listából, majd kattintson az OK gombra. Ez az ablak nem jelenik meg, ha csak egy készüléket csatlakoztattak a hálózathoz. Ilyenkor a rendszer automatikusan ezt a készüléket választja ki. Folytassa a* **[6](#page-17-0)** *lépéssel.*

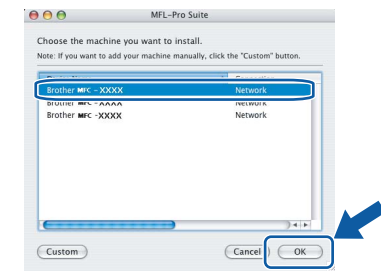

*• Amikor ez a képernyő megjelenik, kattintson az OK gombra.*

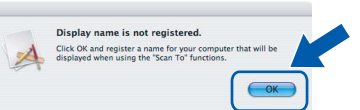

*Adja meg a Macintosh® számítógépének nevét legfeljebb 15 karakterben a Display Name (Kijelző név) mezőben, majd kattintson az OK gombra. Folytassa a* **[6](#page-17-0)** *lépéssel.*

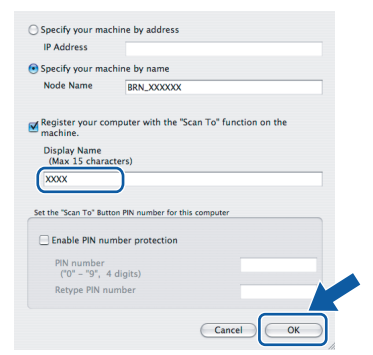

- *Ha a készülék Szkennelés gombját kívánja a hálózatból történő beolvasáshoz használni, jelölje be a Register your computer with the "Scan To" function on the machine (Regisztrálja számítógépét "Szkennelés" funkcióval a készüléken) négyzetet.*
- *Az itt megadott név megjelenik a készülék LCD kijelzőjén, ha megnyomja a Scan(Szkennel) gombot, és kiválaszt egy szkennelési opciót. (További részleteket a CD-ROM-on lévő Szoftverhasználati útmutatóban talál.)*

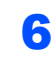

OK!

<span id="page-17-0"></span>**6** Amikor ez a képernyő megjelenik, kattintson az **OK** gombra.

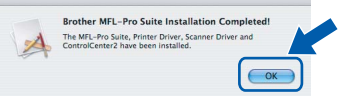

**Mac OS® X 10.3.x vagy újabb változat esetén: Az MFL-Pro Suite, a Brother nyomtató és szkenner illesztőprogramjai, valamint a Brother ControlCenter2 telepítése befejeződött. Folytassa a** [11](#page-17-1) **lépéssel.**

- $\n *Mac OS*<sup>®</sup> X 10.2.4-tól 10.2.8-ig\n$ felhasználóknak: Kattintson az **Add (Hozzáadás)** elemre.
- 8 Mac OS<sup>®</sup> X 10.2.4-tól 10.2.8-ig felhasználóknak: Az alábbiak szerint válasszon.

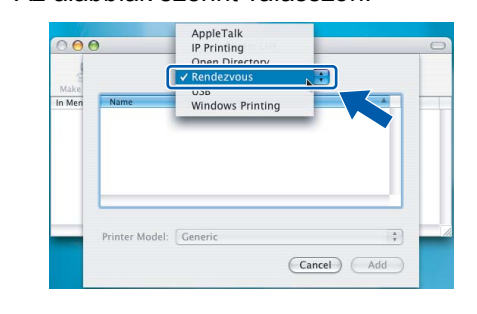

9 Válassza ki a kívánt modell nevét, majd kattintson az **Add (Hozzáadás)** gombra.

10 Kattintson a **Print Center (Nyomtatási központ)**, majd a **Quit Print Center (Kilépés a nyomtatási központból)** elemekre.

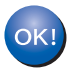

**Az MFL-Pro Suite, a Brother nyomtató és szkenner illesztőprogramjai, valamint a Brother ControlCenter2 telepítése befejeződött.**

<span id="page-17-1"></span>11 A Presto!® PageManager® telepítéséhez kattintson kétszer a **Presto! PageManager** ikonra, és kövesse a képernyőn megjelenő utasításokat.

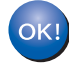

**A Presto!® PageManager® program telepítése befejeződött.**

# <span id="page-18-1"></span><span id="page-18-0"></span>**<sup>1</sup> Kiegészítők**

A készülék az alábbi opcionális kiegészítőkkel látható el, amelyek kibővítik az eszköz kapacitását.

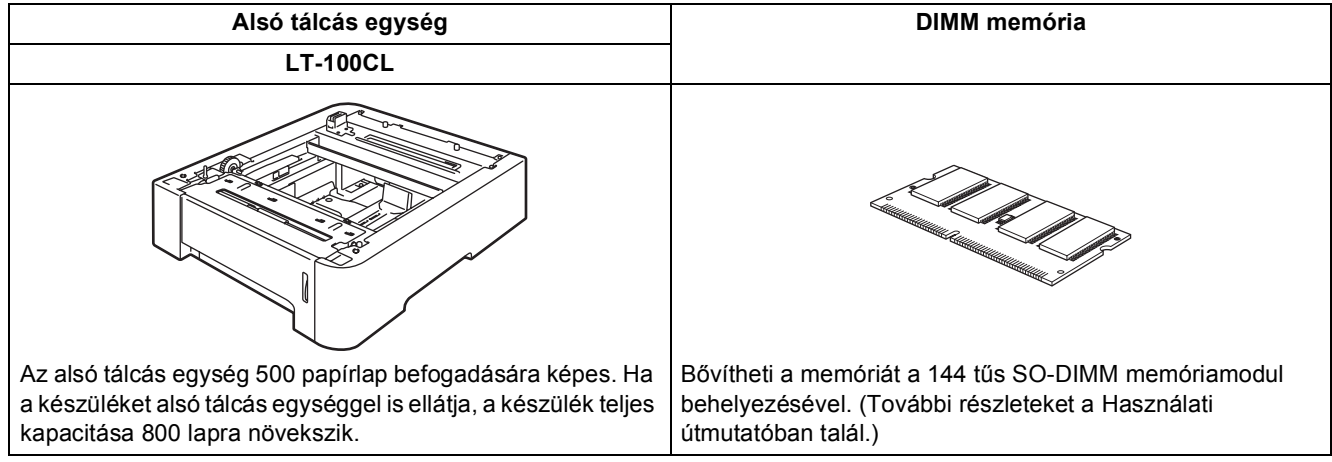

# <span id="page-18-2"></span>**<sup>2</sup> Fogyóeszközök**

A fogyóeszközök pótlásának időszerűségére a készülék az LCD-kijelzőn megjelenő hibaüzenetben hívja fel a figyelmet.

A készülékhez tartozó fogyóeszközökkel kapcsolatban további információkat a<http://solutions.brother.com>címen találhat, vagy vegye fel a kapcsolatot a helyi Brother viszonteladóval.

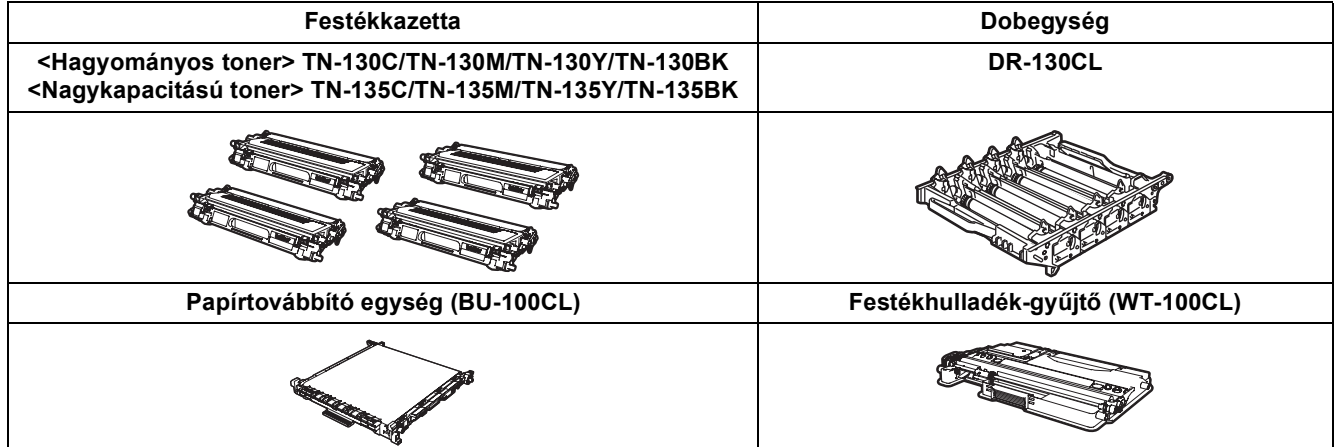

#### **Védjegyek**

A Brother logó a Brother Industries, Ltd. bejegyzett védjegye.

A Brother a Brother Industries, Ltd. bejegyzett védjegye.

A Multi-Function Link a Brother International Corporation bejegyzett védjegye.

A Microsoft, Windows és a Windows Server a Microsoft Corporation bejegyzett védjegyei az Egyesült Államokban és más országokban. A Windows Vista a Microsoft Corporation védjegye vagy bejegyzett védjegye az Egyesült Államokban és más országokban.

A Macintosh és a TrueType az Apple Inc. bejegyzett védjegye.

A Postscript és a Postscript 3 az Adobe Systems Incorporated védjegyei vagy bejegyzett védjegyei.

A Nuance, a Nuance logó, a PaperPort és a ScanSoft a Nuance Communications, Inc., illetve leányvállalatainak védjegyei vagy bejegyzett védjegyei az Egyesült Államokban és/vagy más országokban.

A Presto! PageManager a NewSoft Technology Corporation bejegyzett védjegye.

Mindazon cégek, amelyek szoftverei szerepelnek a kézikönyvben, rendelkeznek a bejegyzett programhoz tartozó szoftverlicenc-szerződéssel.

**Minden más, a jelen kézikönyvben megemlített márkanév és terméknév az illető tulajdonosok bejegyzett védjegye.**

#### **Szerkesztés és kiadás**

Jelen kézikönyv a Brother Industries, Ltd. felügyelete alatt készült, és a legfrissebb termékleírásokat, valamint műszaki adatokat tartalmazza.

A jelen kézikönyv tartalma és a termék műszaki adatai előzetes bejelentés nélkül is változhatnak.

A Brother fenntartja annak jogát, hogy bejelentés nélkül módosítsa a kézikönyvben foglalt műszaki adatokat és információkat, továbbá nem vállal felelősséget az olyan (akár közvetett) károkért, amelyek a bemutatott anyagokba vetett bizalom miatt következnek be, beleértve, de nem kizárólag, a kiadvánnyal kapcsolatos nyomdai és egyéb hibákat. Ezt a terméket professzionális környezetben történő használatra tervezték.

© 2007 Brother Industries, Ltd. © 1998-2007 TROY Group, Inc. © 1983-2007 PACIFIC SOFTWORKS INC. Jelen termék az Elmic Systems, Inc. által kifejlesztett "KASAGO TCP/IP" szoftvert tartalmazza. Az ICC profilok részlegesen szerzői joggal védettek, 2003, az oltalom tulajdonosa a European Color Initiative, www.eci.org. Minden jog fenntartva.

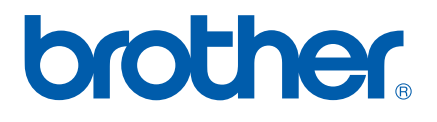